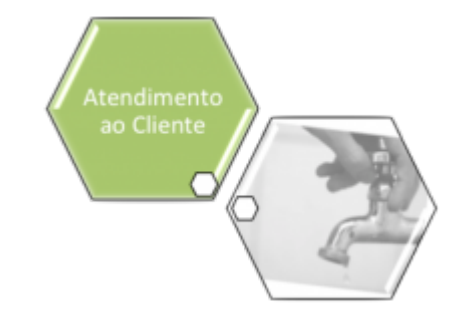

## **Tramitar Registro de Atendimento**

Esta funcionalidade faz parte do processo **[Manter Registro de Atendimento](https://www.gsan.com.br/doku.php?id=ajuda:manter_registro_de_atendimento)**, e pode ser acessada via **Menu de Sistema**, no caminho: **[GSAN](https://www.gsan.com.br/doku.php?id=ajuda:pagina_inicial) > [Atendimento ao Público](https://www.gsan.com.br/doku.php?id=ajuda:atendimento) > [Registro](https://www.gsan.com.br/doku.php?id=ajuda:registro_atendimento) [Atendimento](https://www.gsan.com.br/doku.php?id=ajuda:registro_atendimento) > [Manter Registro de Atendimento](https://www.gsan.com.br/doku.php?id=ajuda:manter_registro_de_atendimento)**.

Esta opção do sistema permite a tramitação de um **[Registro Atendimento](https://www.gsan.com.br/doku.php?id=ajuda:registro_atendimento)** de uma unidade

organizacional para outra. Sempre será acionada a partir do botão **Tramitar**, visualizado em outras opções do sistema como, por exemplo, **[Consultar Registro de Atendimento](https://www.gsan.com.br/doku.php?id=ajuda:consultar_registro_de_atendimento)**, recebendo como parâmetro o **[Registro Atendimento](https://www.gsan.com.br/doku.php?id=ajuda:registro_atendimento)**, para o qual se deseja efetuar a tramitação:

#### **Observação**

**Informamos que os dados exibidos na tela e no relatório a seguir são fictícios, e não retratam informações de clientes.**

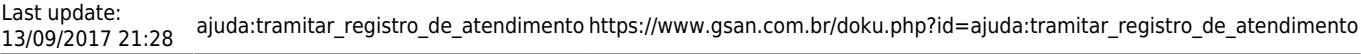

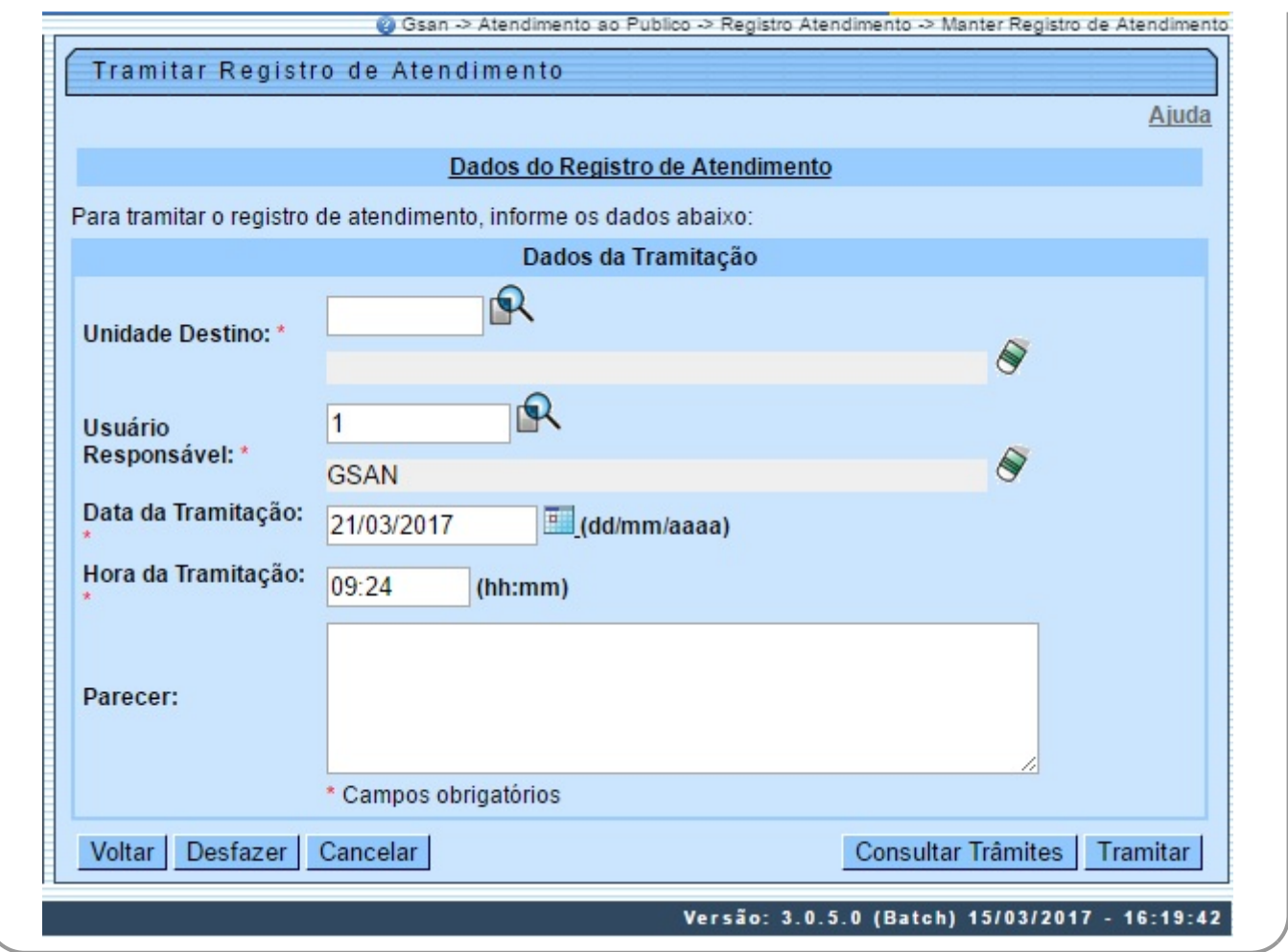

Acima, o sistema apresenta um link, denominado **Dados Gerais do Registro de Atendimento**. Clique sobre ele para expandir a tela, apresentando os dados do **[Registro Atendimento](https://www.gsan.com.br/doku.php?id=ajuda:registro_atendimento)**, para o qual, se deseja efetuar a tramitação:

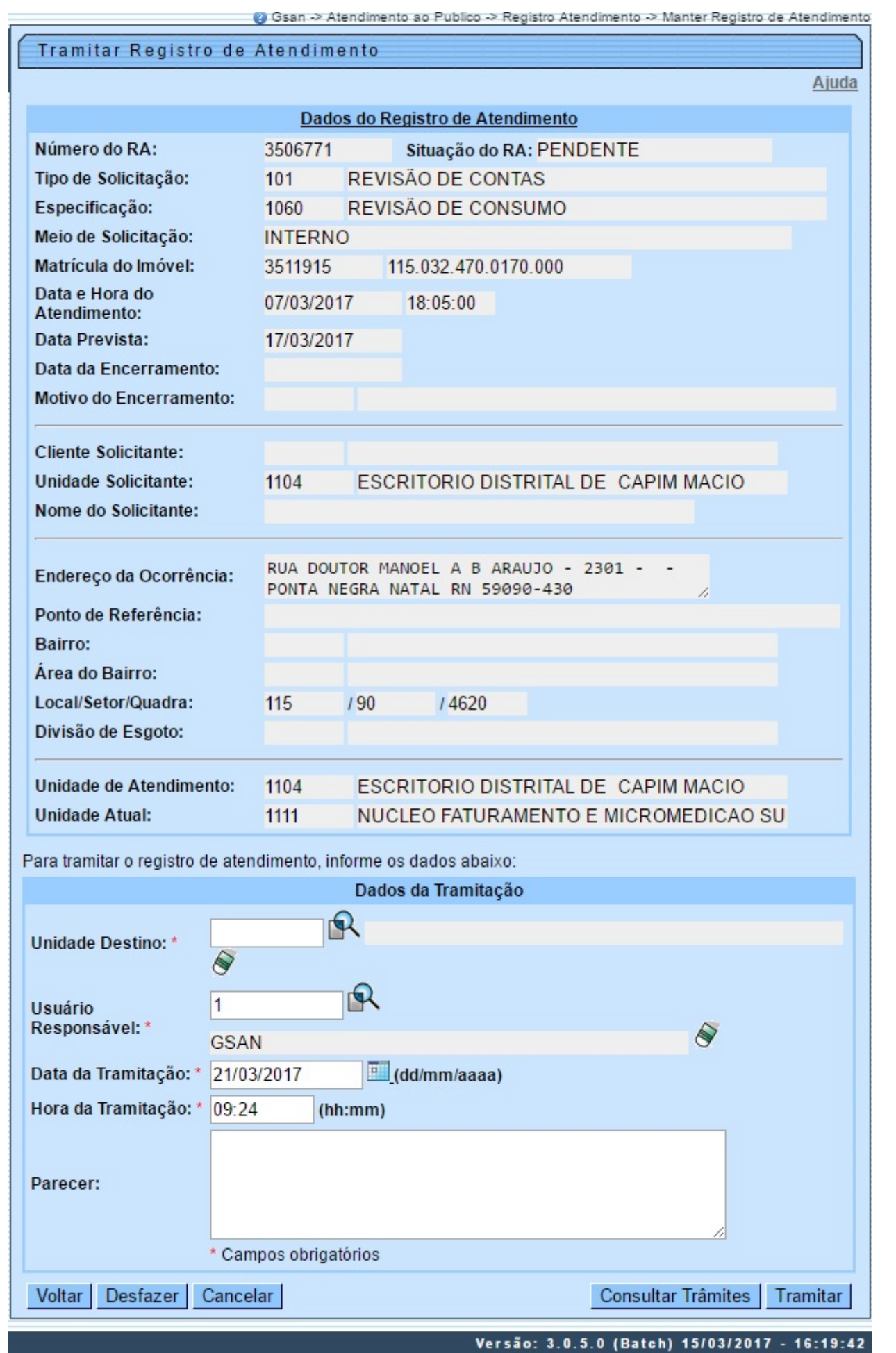

Ao clicar novamente no link o sistema omite a consulta aos dados do **[Registro Atendimento](https://www.gsan.com.br/doku.php?id=ajuda:registro_atendimento)**, e assim sucessivamente. Informe os dados da tramitação (para detalhes sobre o preenchimento dos

campos clique **AQUI**) e clique no botão **Tramitar** para solicitar ao sistema a efetivação da tramitação do **[Registro Atendimento](https://www.gsan.com.br/doku.php?id=ajuda:registro_atendimento)**.

O sistema coloca à sua disposição o botão **Consultar Trâmites** . Clique nele, caso deseje consultar a tramitação já realizada pelo **[Registro Atendimento](https://www.gsan.com.br/doku.php?id=ajuda:registro_atendimento)**. Ao ser acionado, ativará a tela abaixo:

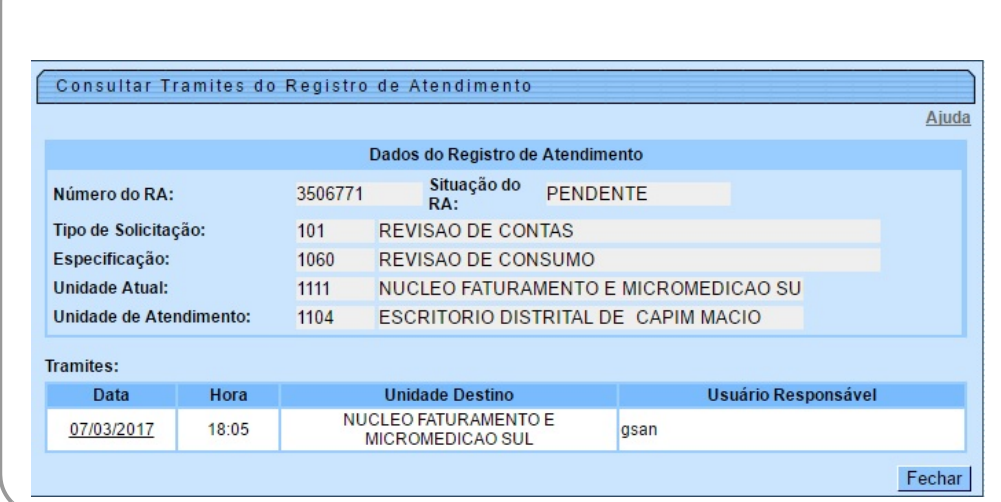

### **Validações**

•

O sistema efetuará validações em três momentos:

Antes de solicitar os dados para tramitação do Registro de Atendimento:

 $\bullet$ O Registro de Atendimento não poderá estar Cancelado nem Bloqueado;

 $\bullet$ Nenhuma Ordem de Serviço associada ao Registro de Atendimento poderá estar na situação:

 ▪ Pendente em Andamento, ou

 ▪ Pendente Aguardando Retorno da OS de Referência, ou

 ▪ Programada;

 $\circ$ 

 $\bullet$ 

 $\bullet$ A Unidade de Lotação do usuário conectado ao sistema deverá obedecer uma das condições abaixo:

 ▪ Ser igual a Unidade Atual do Registro de Atendimento;

 ▪ Corresponder a um dos dois níveis de Unidade Superior da Unidade Atual do Registro de Atendimento;

 ▪ Corresponder à Unidade Central de Atendimento a Cliente;

 ▪ Ser autorizada a operar Tarifa Social; e o Tipo da Solicitação do Registro de Atendimento seja referente a Tarifa Social;

• Durante o preenchimento dos campos:

 $\bullet$ Veja no item Preenchimento dos Campos;

• Após acionar o botão {image:tramitar.jpg}:

 $\bullet$ A Unidade Destino informada deve ser diferente da Unidade Origem;

 $\bullet$ Caso a o Registro de Atendimento não seja do tipo Tarifa Social e a Unidade Destino não esteja autorizada a receber trâmite; então o trâmite não será autorizado;

Caso a Unidade Destino seja uma terceira, então o trâmite não será autorizado, caso a Unidade Origem não seja centralizadora;

 $\bullet$ O trâmite não será autorizado, caso a Unidade de Destino seja uma terceira e não possua Ordem de Serviço terceirizado para o Registro de Atendimento;

Caso a Unidade de Destino seja centralizadora e a Unidade de Origem não seja, então a localidade do RA deve pertencer à Central.

## **Tela de Sucesso**

A tela de sucesso será apresentada após clicar no botão Framitar, e não houver nenhuma inconsistência no conteúdo dos campos da tela.

O sistema efetuará a tramitação do **[Registro Atendimento](https://www.gsan.com.br/doku.php?id=ajuda:registro_atendimento)**, e apresentará a mensagem abaixo, quando a tramitação do **[Registro Atendimento](https://www.gsan.com.br/doku.php?id=ajuda:registro_atendimento)** tiver sido realizada com sucesso. **[Registro Atendimento](https://www.gsan.com.br/doku.php?id=ajuda:registro_atendimento)** (código do Registro de Atendimento) tramitado com sucesso.

O sistema apresentará três opções após o encerramento do **[Registro Atendimento](https://www.gsan.com.br/doku.php?id=ajuda:registro_atendimento)**. Escolha a opção desejada clicando em algum dos links existentes na tela de sucesso:

• Menu Principal - Para ir para a tela principal do sistema.

• Efetuar outra Tramitação do Registro de Atendimento - Para efetuar outra tramitação para o **[Registro Atendimento](https://www.gsan.com.br/doku.php?id=ajuda:registro_atendimento)**.

• Voltar - Para voltar para a tela **[Consultar Registro de Atendimento](https://www.gsan.com.br/doku.php?id=ajuda:consultar_registro_de_atendimento)**, posicionada com os dados do **[Registro Atendimento](https://www.gsan.com.br/doku.php?id=ajuda:registro_atendimento)** recentemente atualizado.

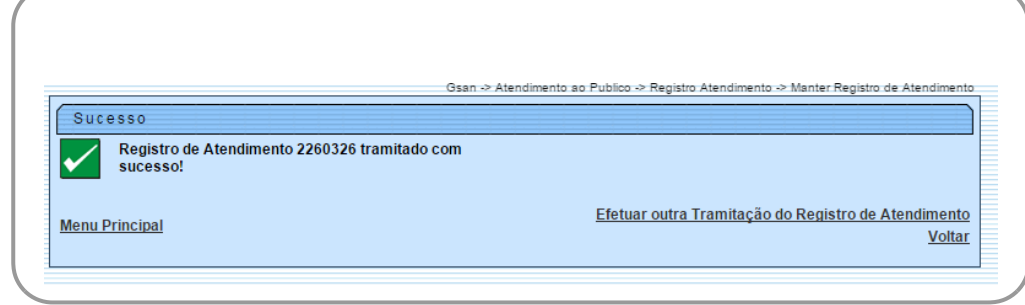

### **Preenchimento dos Campos**

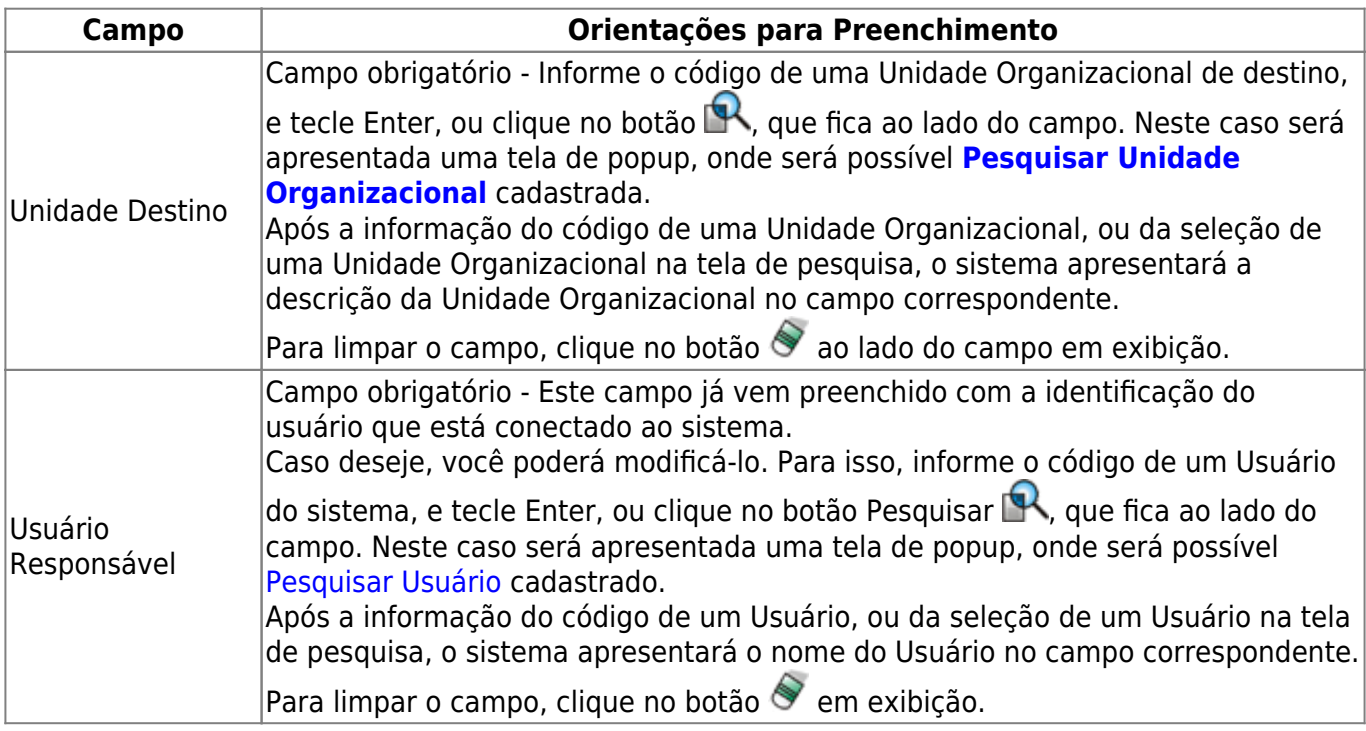

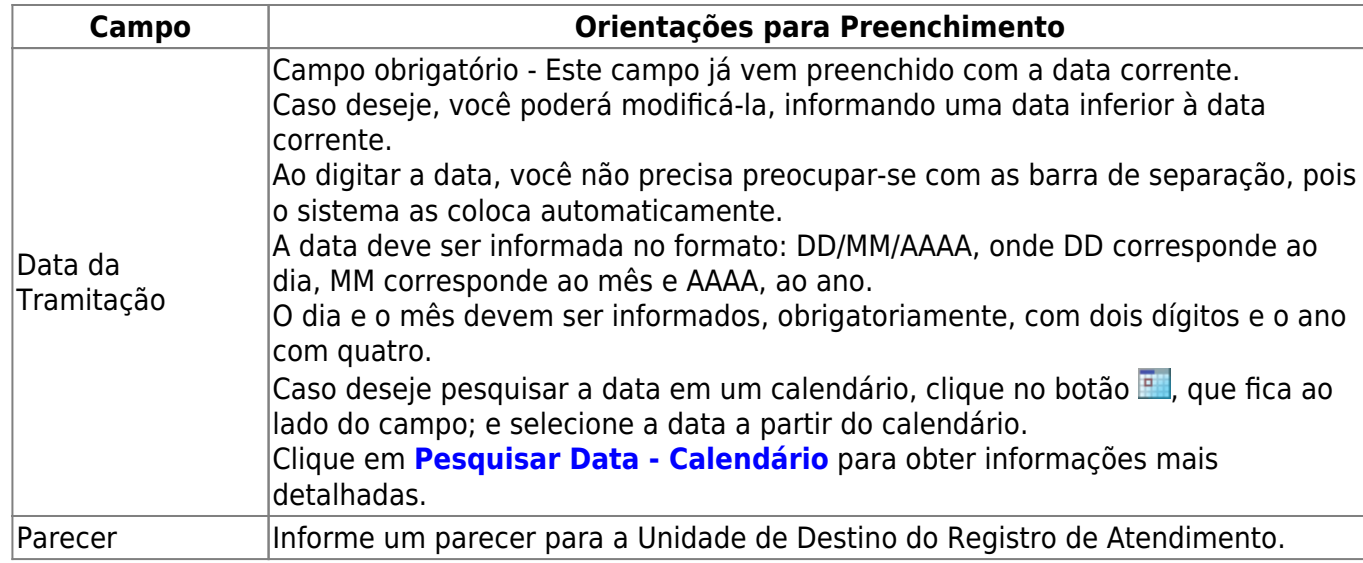

# **Funcionalidade dos Botões**

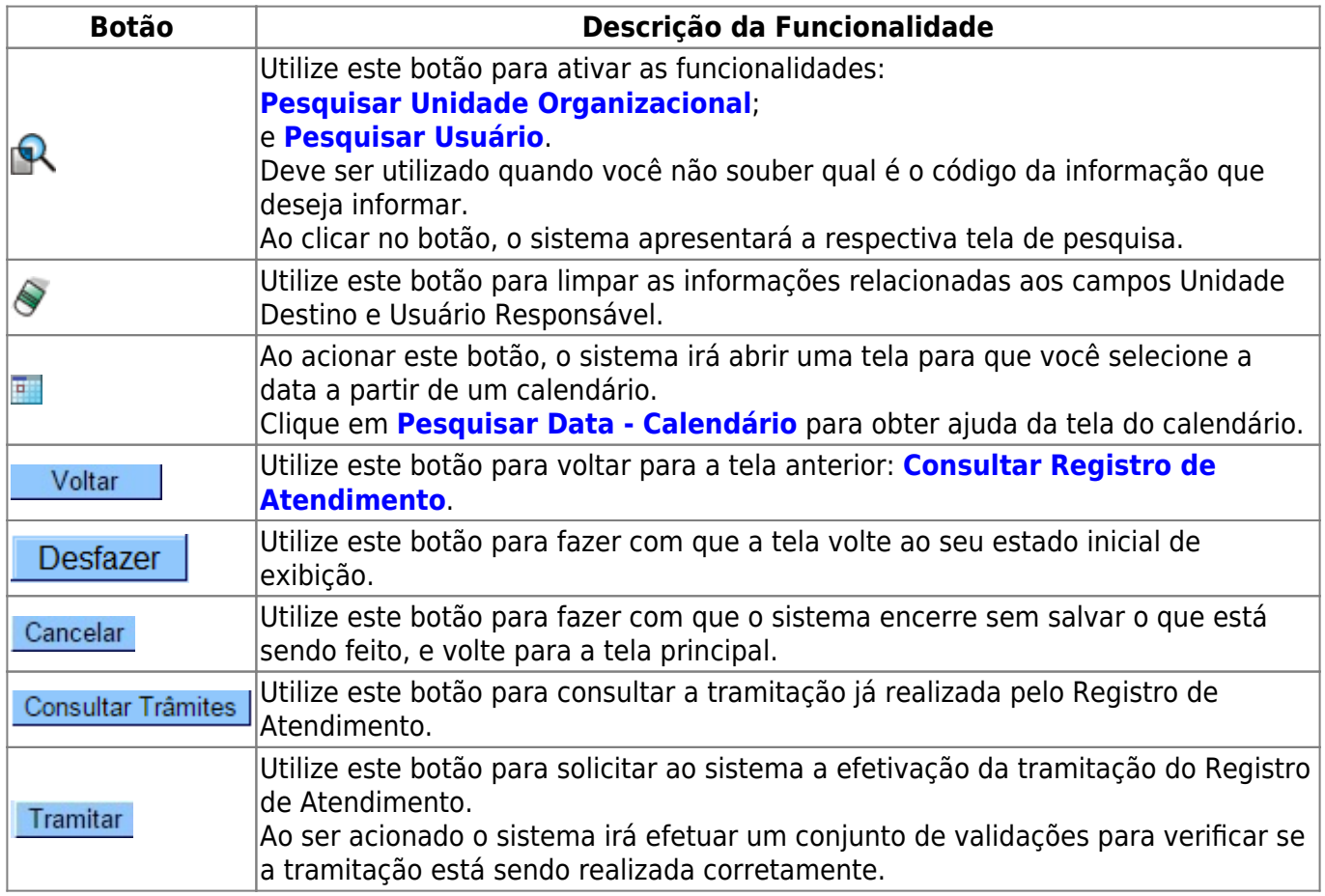

### **Referências**

### **[Manter Registro de Atendimento](https://www.gsan.com.br/doku.php?id=postgres:atendimento_ao_publico:uc0405)**

**[Inserir Registro de Atendimento](https://www.gsan.com.br/doku.php?id=postgres:atendimento_ao_publico:uc0366)**

### **Termos Principais**

#### **[Registro Atendimento](https://www.gsan.com.br/doku.php?id=ajuda:registro_atendimento)**

Clique **[aqui](https://www.gsan.com.br/doku.php?id=ajuda)** para retornar ao Menu Principal do GSAN.

From:

<https://www.gsan.com.br/>- **Base de Conhecimento de Gestão Comercial de Saneamento**

Permanent link: **[https://www.gsan.com.br/doku.php?id=ajuda:tramitar\\_registro\\_de\\_atendimento](https://www.gsan.com.br/doku.php?id=ajuda:tramitar_registro_de_atendimento)**

Last update: **13/09/2017 21:28**

 $\pmb{\times}$